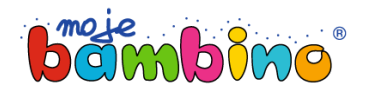

## **Jak złożyć zamówienie na telefonie?**

- Wybierz produkt, który Cię interesuje i dodaj go do koszyka.
- Po prawej stronie wyświetli się okno potwierdzające dodanie produktu do koszyka. Jeśli chcesz do niego dodać więcej produktów, kliknij przycisk **Kontynuuj zakupy**. Jeśli chcesz złożyć zamówienie, wybierz przycisk **Przejdź do kasy**.

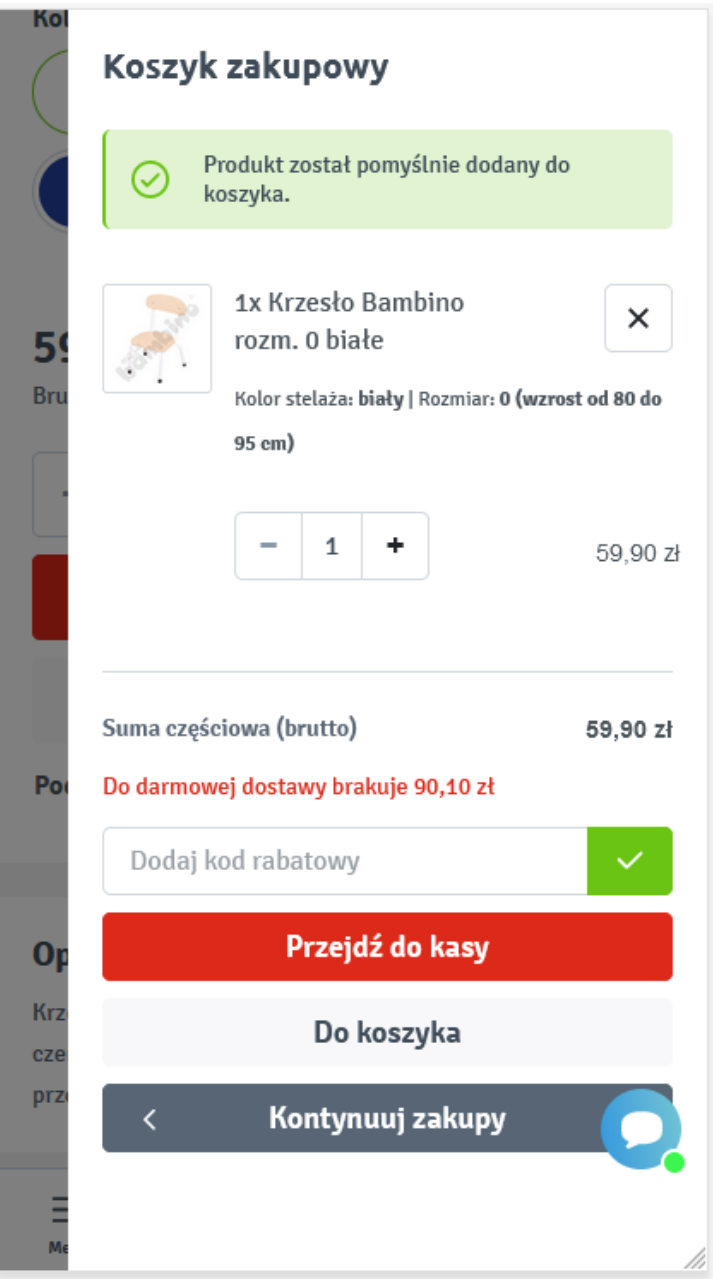

Zaloguj się lub zrób zakupy bez rejestracji.

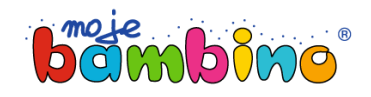

## **Zakupy z logowaniem**

• Zaloguj się.

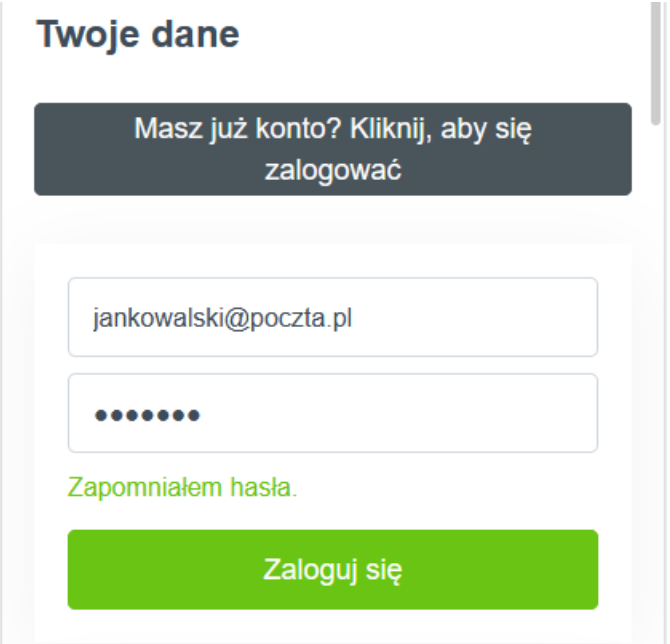

Sprawdź czy Twoje dane są poprawne. Możesz je zmienić na tym etapie zamówienia.

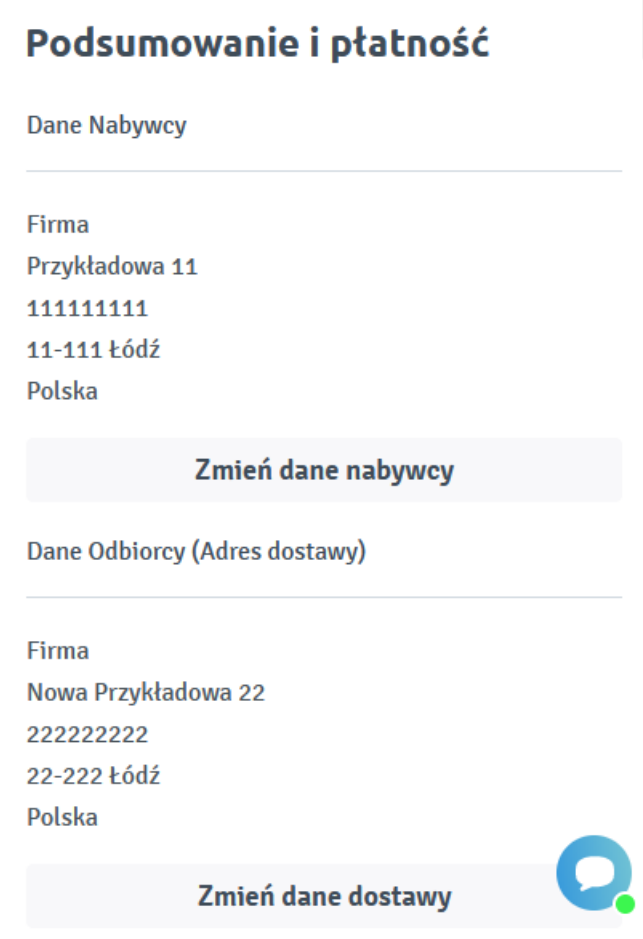

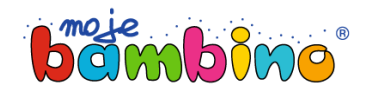

Jeśli potrzebujesz, wpisz komentarz w **Uwagach**.

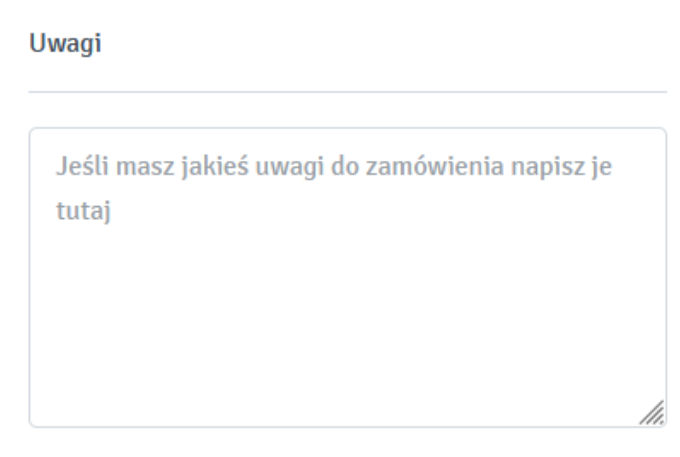

Wybierz formę płatności.

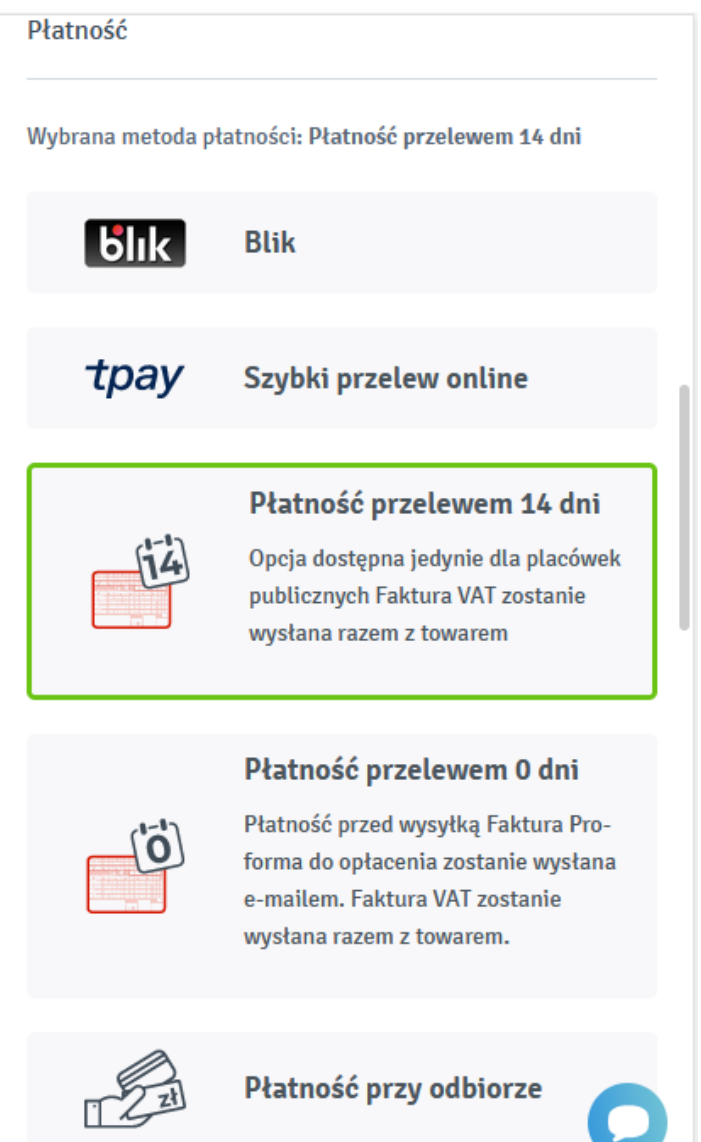

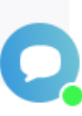

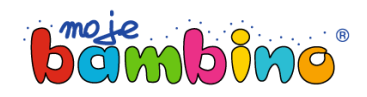

Zapoznaj się i zaakceptuj Warunki i regulamin sklepu.

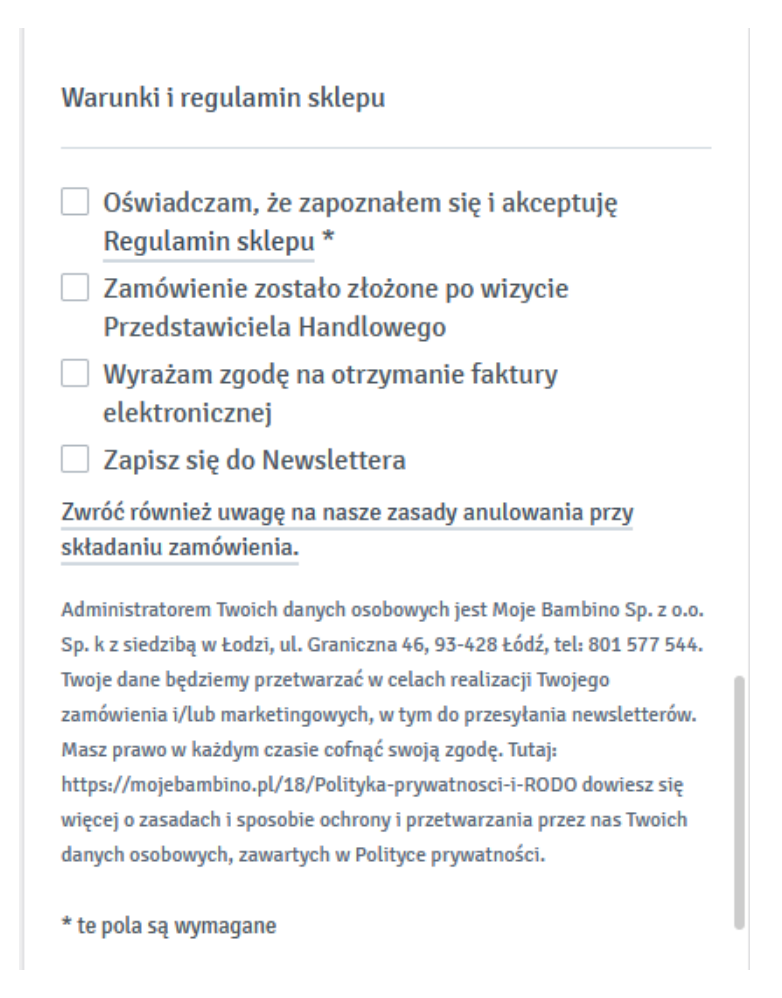

- Kliknij **Zamów i zapłać.** Gotowe. Twoje zamówienie zostało złożone.
- Na tym etapie możesz pobrać listę produktów dodanych do koszyka w formie listy Pdf.

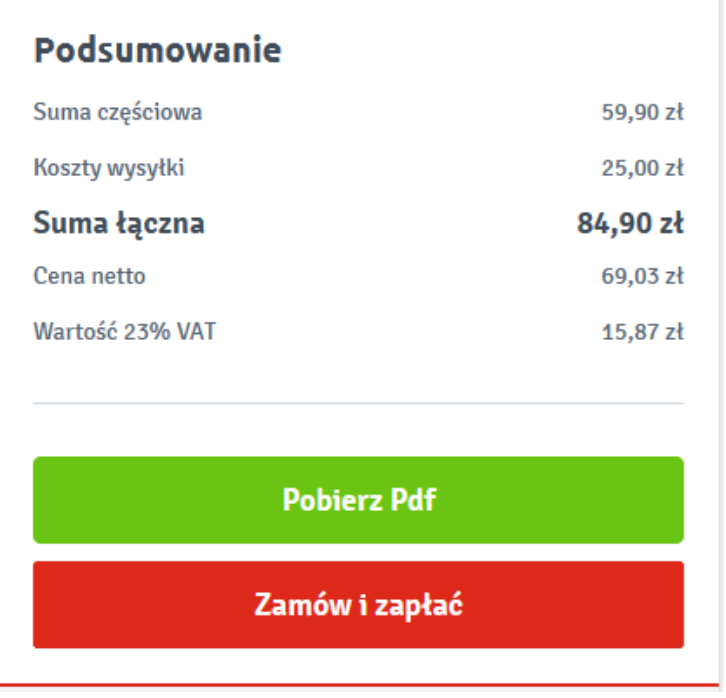

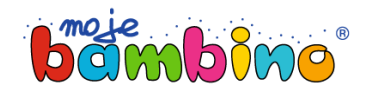

## **Zakupy bez rejestracji**

- Podaj imię i nazwisko.
- Zaznacz **Nie zakładaj konta użytkownika** i podaj adres e-mail.

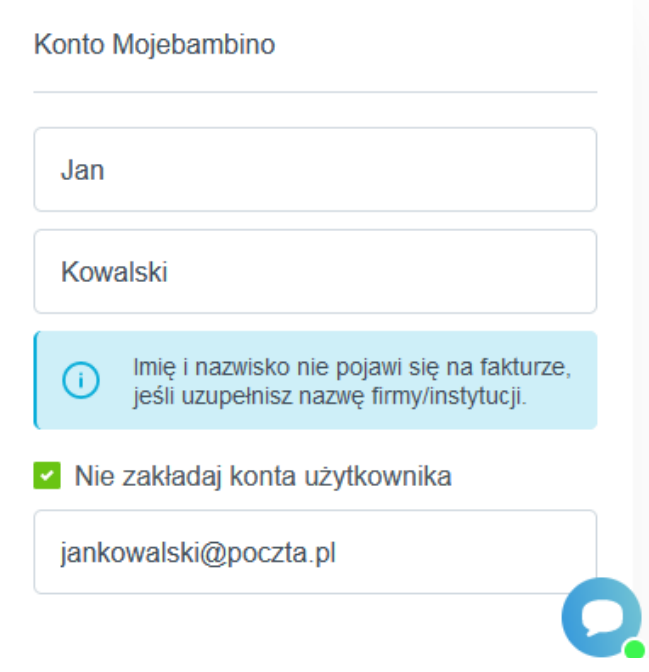

Uzupełnij **Dane Nabywcy**. Imię i nazwisko nie pojawi się na fakturze, jeśli uzupełnisz nazwę firmy/instytucji.

**Dane Nabywcy** 

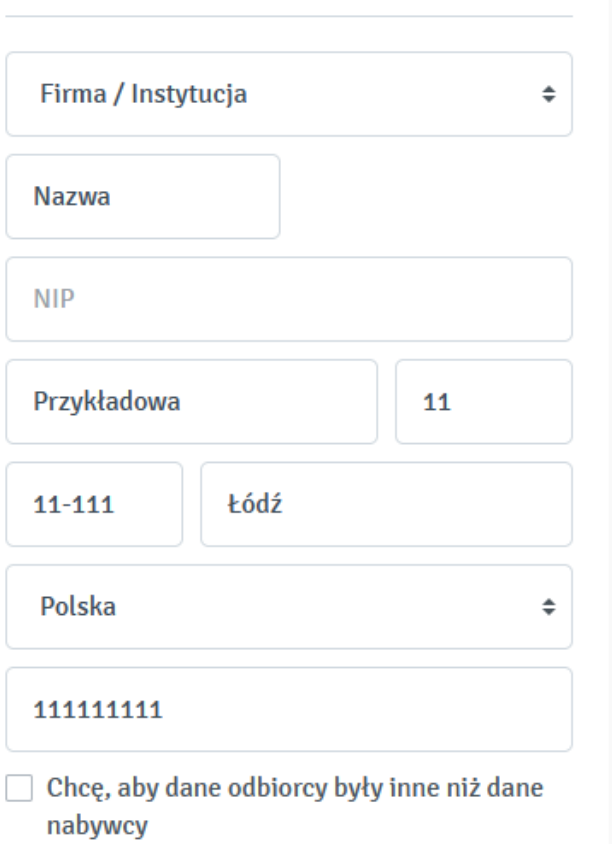

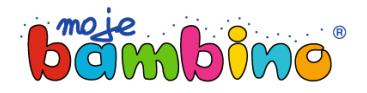

Jeśli dane odbiorcy są inne niż dane nabywcy zaznacz checkbox i uzupełnij adres dostawy.

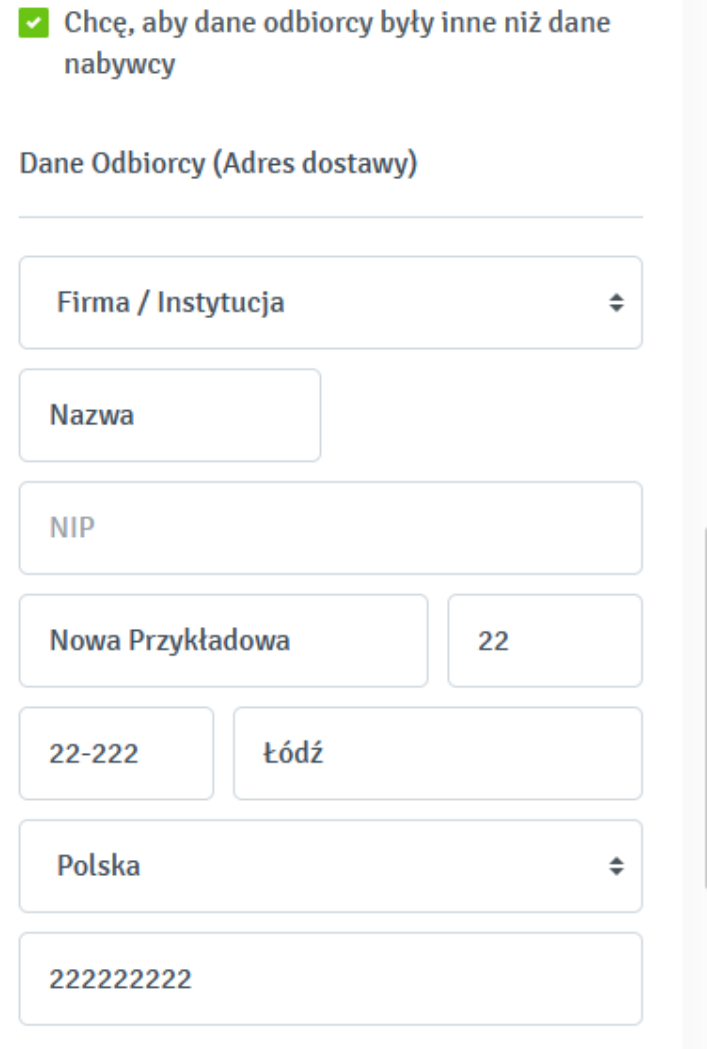

- Zapoznaj się i zaakceptuj Politykę prywatności. Jest to pole wymagane.
- Możesz zapisać się do usługi Newsletter.

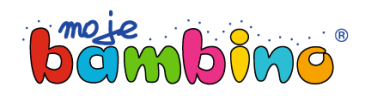

## Polityka prywatności

- □ Oświadczam, że zapoznałem się i akceptuję Politykę prywatności. \*
- Wyrażam zgodę na przetwarzanie moich danych osobowych przez spółkę Moje Bambino Sp. z o.o. Sp. K. w celu realizacji usługi "Newsletter"

Administratorem Twoich danych osobowych jest Moje Bambino Sp. z o.o. Sp. k z siedzibą w Łodzi, ul. Graniczna 46, 93-428 Łódź, tel: 801 577 544. Twoje dane będziemy przetwarzać w celach realizacji Twojego zamówienia i/lub marketingowych, w tym do przesyłania newsletterów. Masz prawo w każdym czasie cofnąć swoją zgodę. Tutaj: https://mojebambino.pl/18/Politykaprywatnosci-i-RODO dowiesz się więcej o zasadach i sposobie ochrony i przetwarzania przez nas Twoich danych osobowych, zawartych w Polityce prywatności.

\* te pola są wymagane

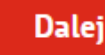

Po kliknięciu **Dalej** przejdziesz do Podsumowanie i płatność. Na tym etapie możesz poprawić Swoje dane.

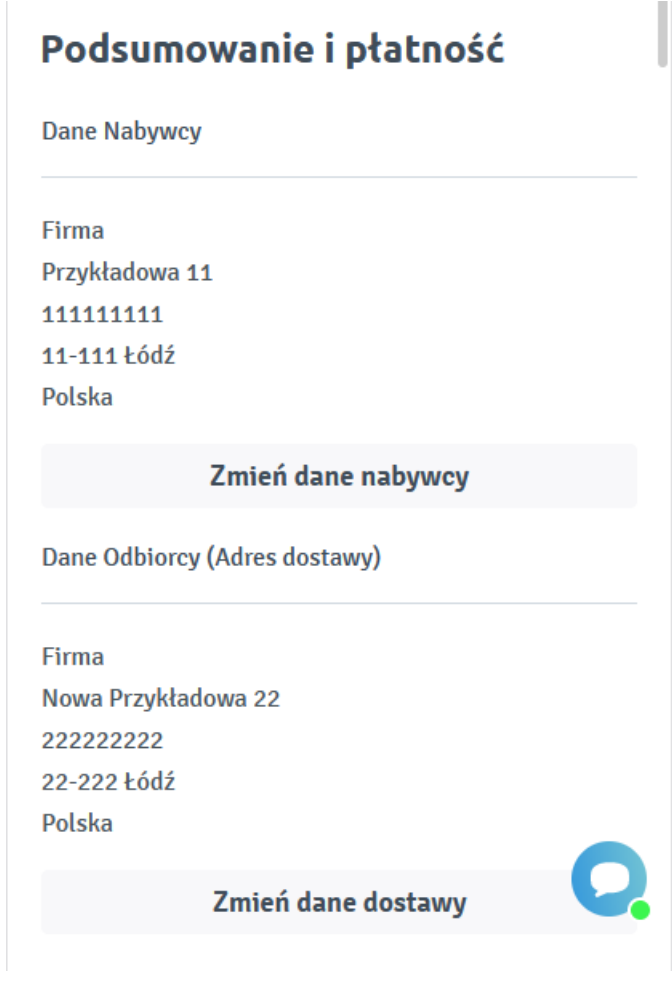

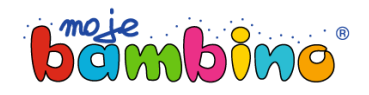

Jeśli potrzebujesz wpisz komentarz w **Uwagach**.

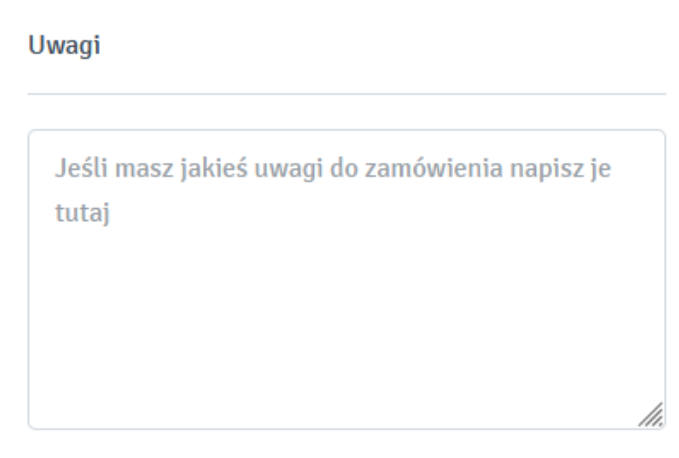

Wybierz formę płatności.

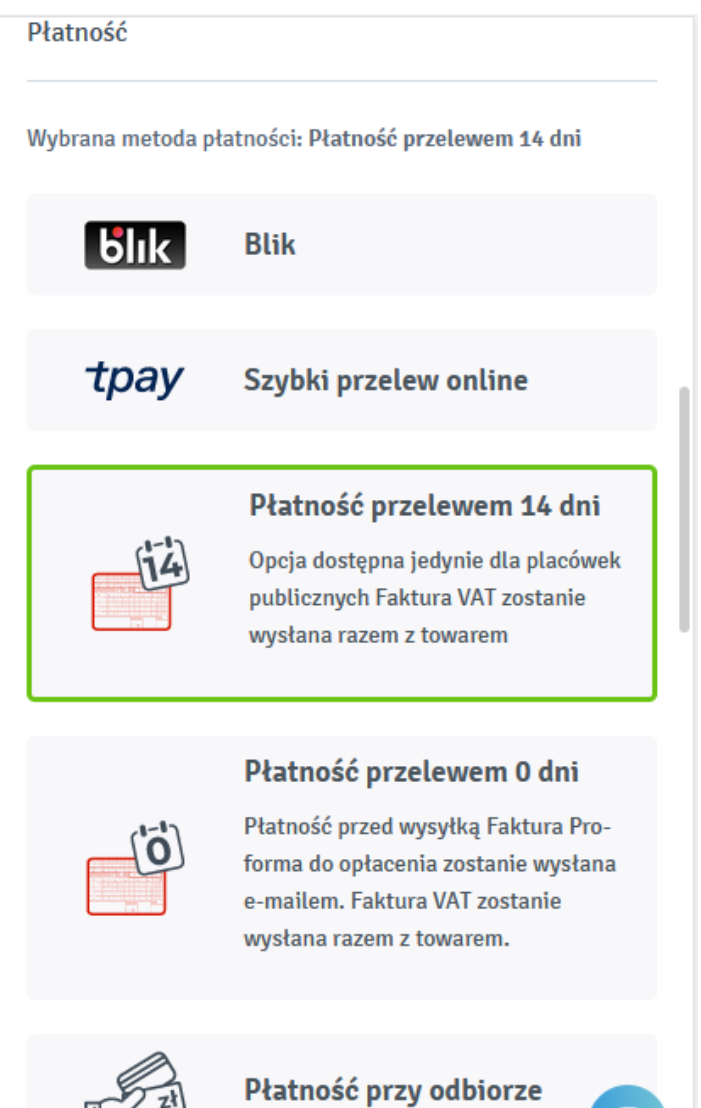

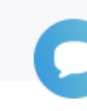

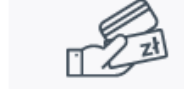

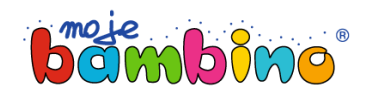

Zapoznaj się i zaakceptuj Warunki i regulamin sklepu.

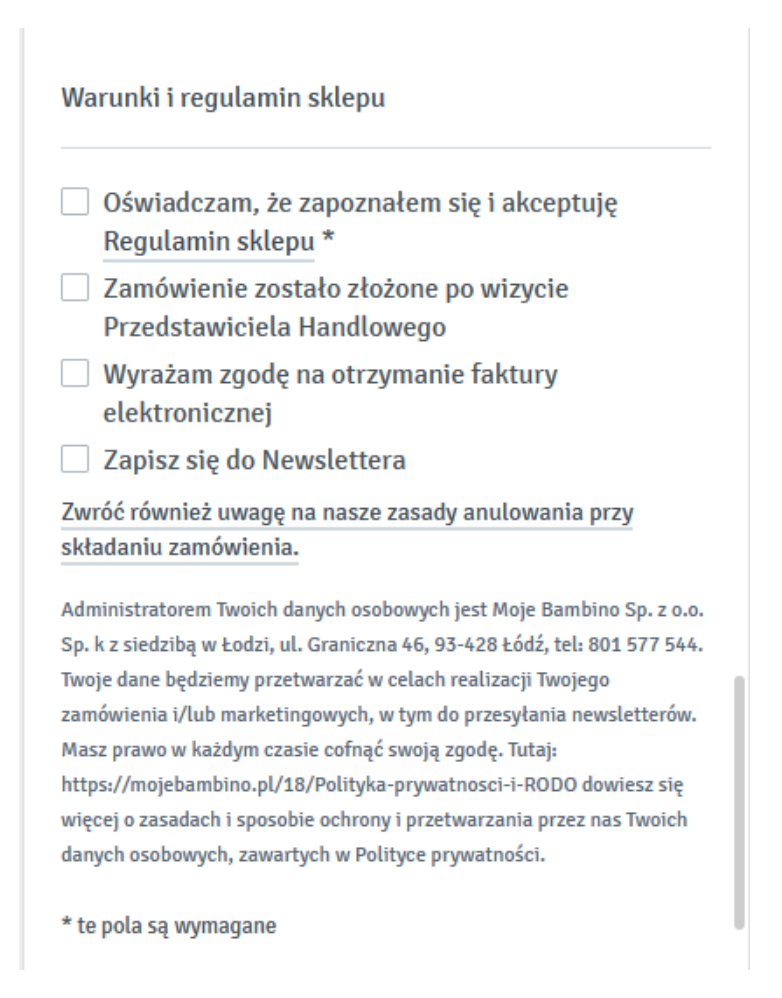

- Kliknij **Zamów i zapłać.** Gotowe. Twoje zamówienie zostało złożone.
- Na tym etapie możesz pobrać listę produktów dodanych do koszyka w formie listy Pdf.

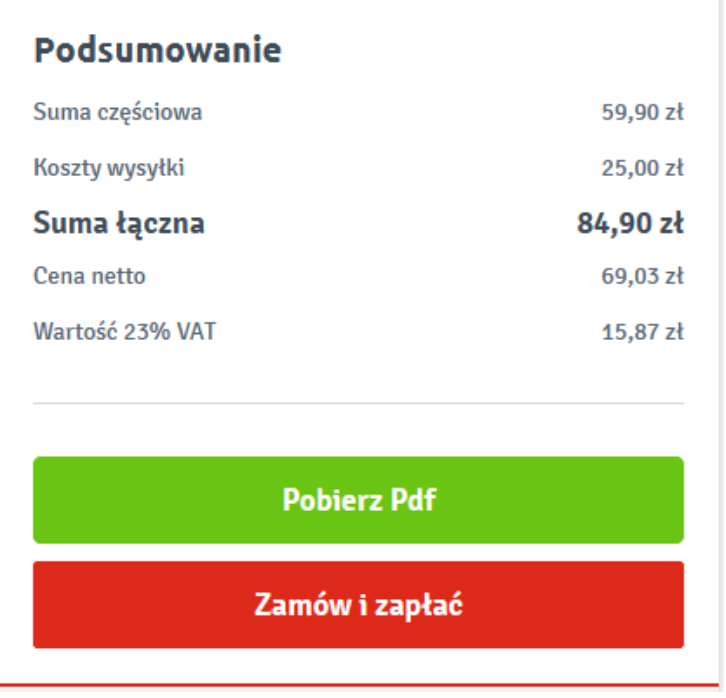